Registradores DE ESPAÑA

# **RESERVA DE LLAMAMIENTOS**

# **Guía del Opositor**

**Centro de Formación "CARLOS HERNÁNDEZ CRESPO"**

28 de Julio de 2020

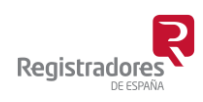

COLEGIO DE REGISTRADORES DE ESPAÑA Diego de León, 21 - 28006 Madrid Tel.: +34 91 270 16 99 – 902 181 442

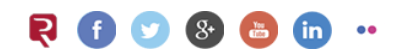

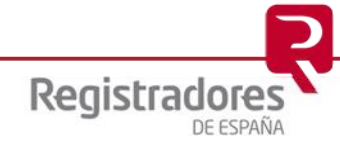

# ÍNDICE

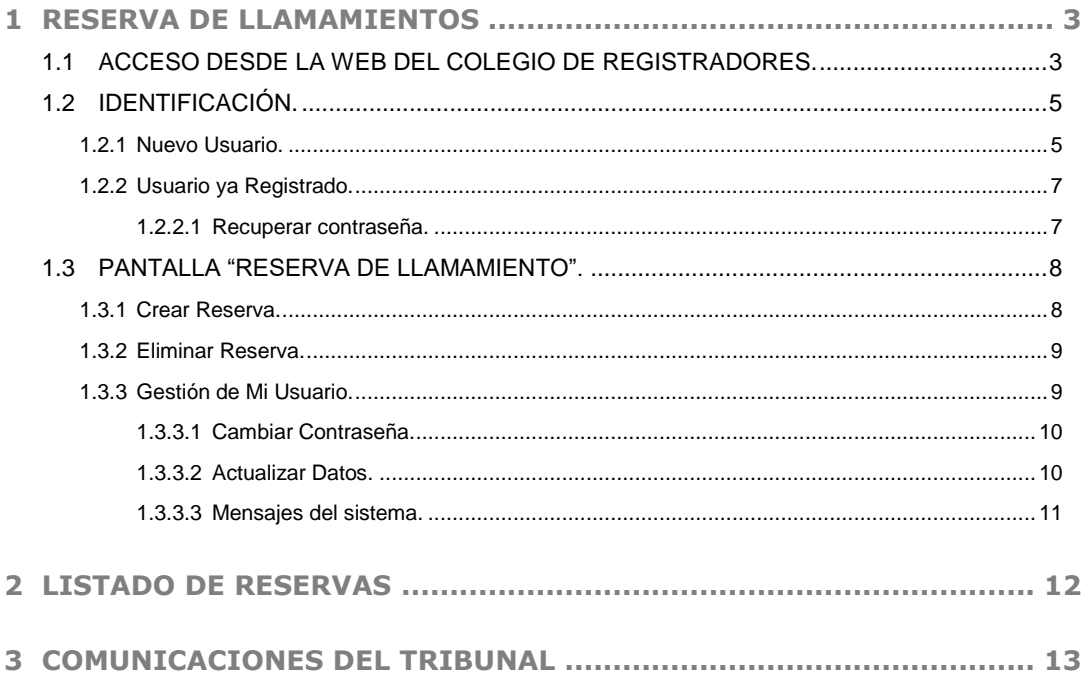

# <span id="page-2-0"></span>**1 RESERVA DE LLAMAMIENTOS**

El **Colegio de Registradores** pone a disposición de sus opositores un sistema de "reservas de llamamientos" desde su misma página WEB.

#### <span id="page-2-1"></span>**1.1 ACCESO DESDE LA WEB DEL COLEGIO DE REGISTRADORES.**

Desde la dirección [www.registradores.org](http://www.registradores.org/) se podrá acceder a las "*Reserva de llamamientos*" desde dos opciones diferentes:

**a.** Desde la página principal de la WEB, bajando el cursor hasta encontrar el apartado **Oposiciones** y pulsando en su opción **Reserva de Llamamiento**.

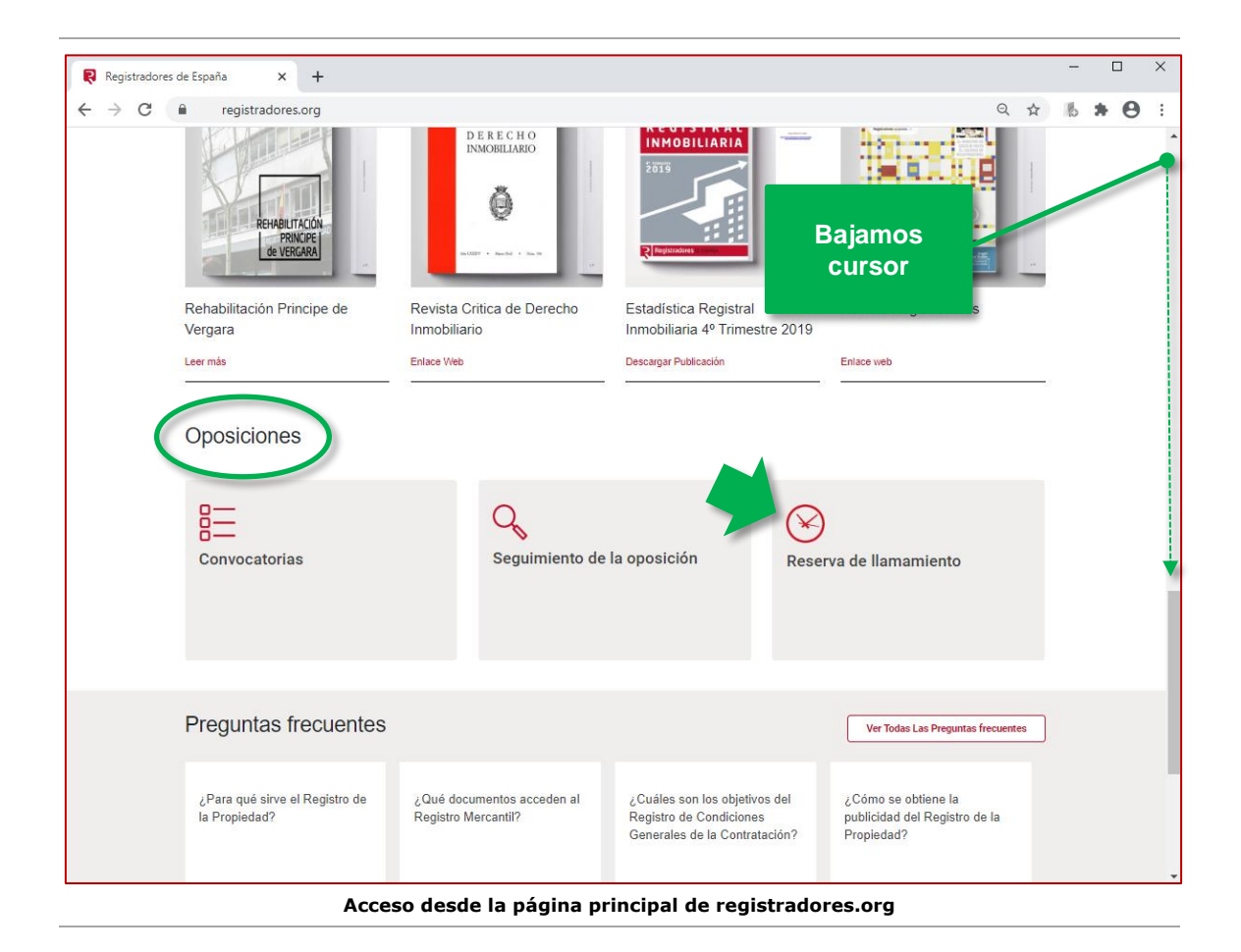

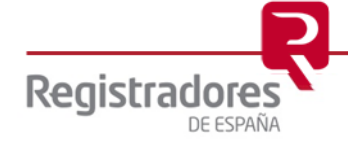

**4**

**b.** Desde la opción **Oposiciones** del menú principal **El Colegio**, para seguidamente pulsar en su opción **Reserva de Llamamiento.**

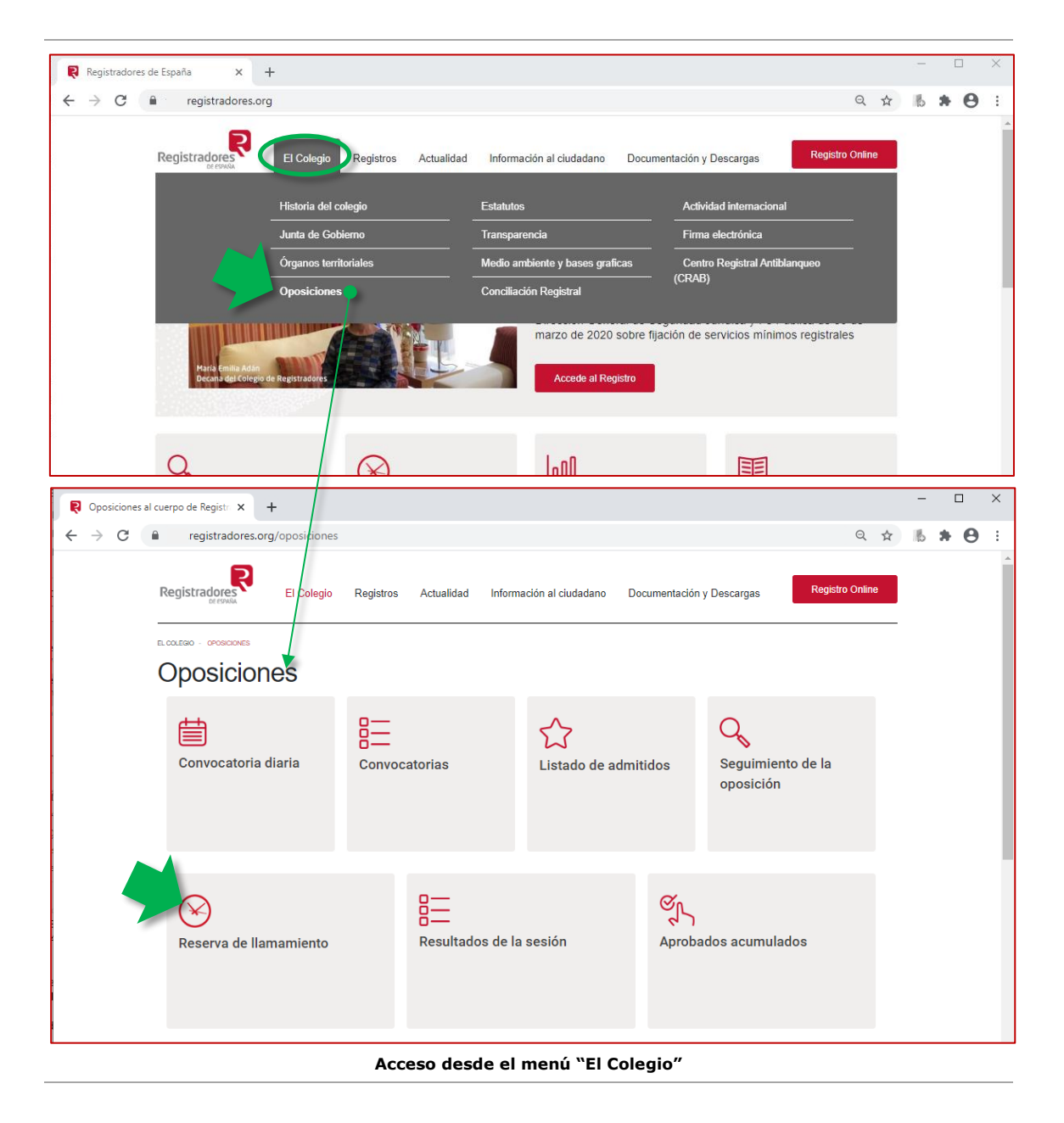

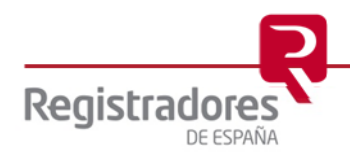

# <span id="page-4-0"></span>**1.2 IDENTIFICACIÓN.**

Tras pulsar en cualquiera de las opciones anteriores y antes de acceder a la gestión de las reservas de llamamiento, deberemos identificarnos como *usuario ya registrado*, o bien, como *nuevo usuario*.

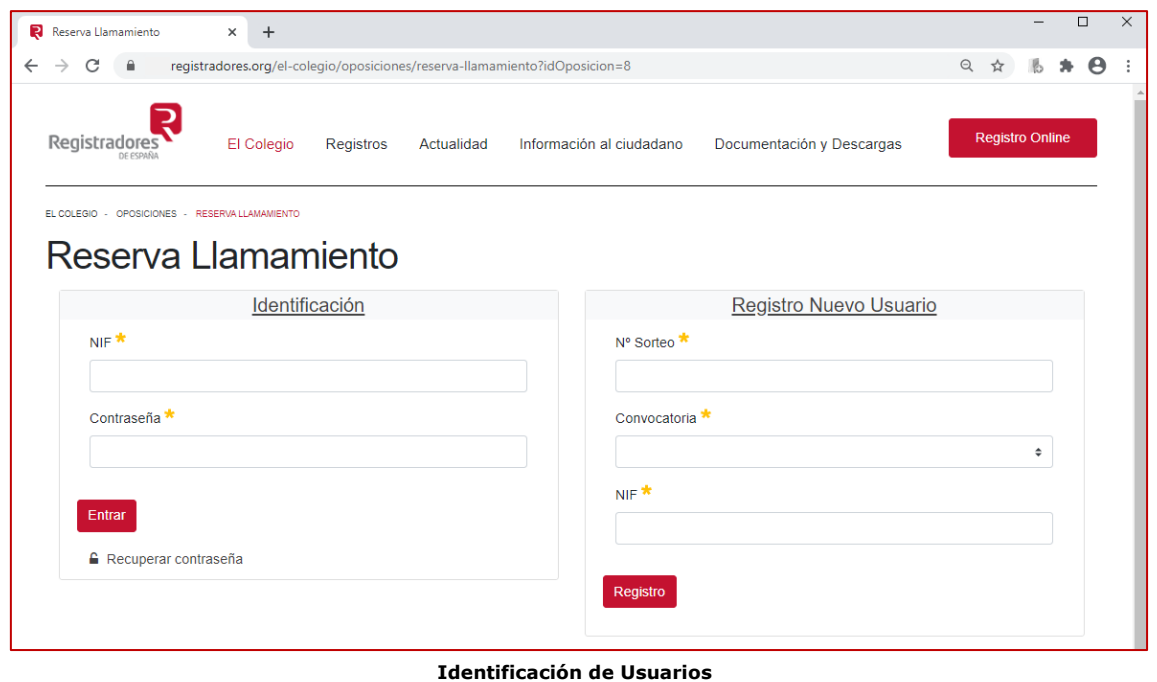

#### <span id="page-4-1"></span>**1.2.1 Nuevo Usuario.**

Si aún no somos usuarios registrados, bastará con cumplimentar los campos del apartado **Registro Nuevo Usuario** para darnos de alta en el sistema

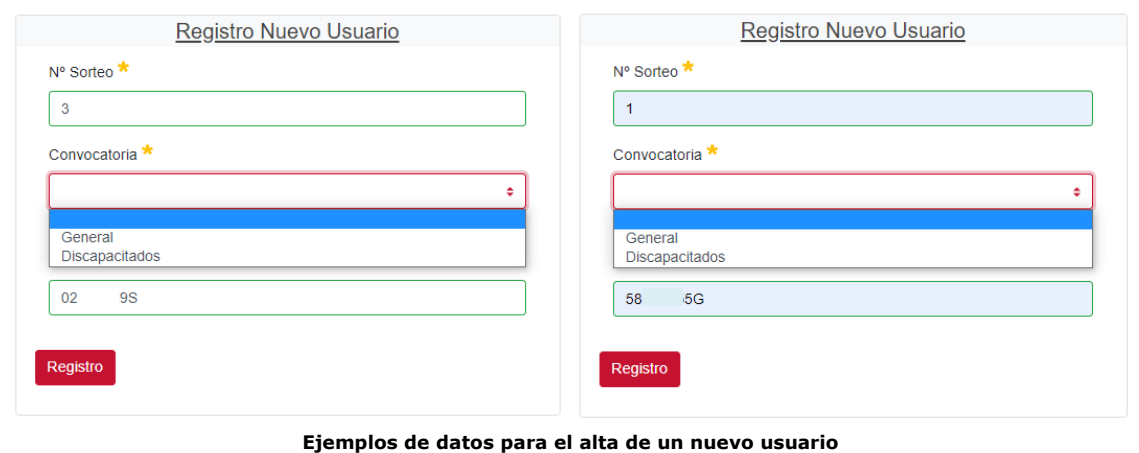

Para ello, indicaremos el **Nº Sorteo** que tengamos asignado, el tipo de **Convocatoria** al que estemos accediendo y nuestro **NIF**.

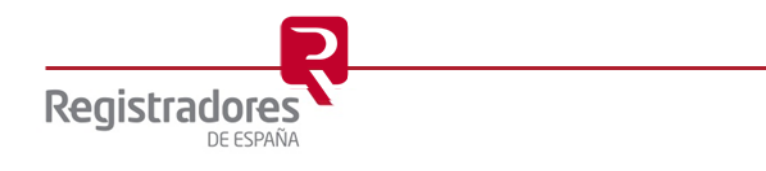

A continuación, aparecerá una pantalla en la que deberemos cumplimentar los campos de:

- **Clave de Acceso**: min 8 caracteres y máx de 12 (letras y números). Repetiremos éste en el siguiente campo para su confirmación.
- **Móvil**: teléfono móvil del opositor. Sólo a efectos de recibir notificaciones.
- **Correo electrónico**: dirección de correo del opositor. Repetiremos éste en el siguiente campo para su confirmación.
- **Desea recibir las Notificaciones publicadas del Tribunal**: se recomienda marcar esta casilla para recibir las publicaciones del Tribunal.

Los campos de móvil y correo servirán para enviar las notificaciones propias del sistema (*registro, cambio de contraseña…*) y las publicaciones del tribunal (si marcamos la casilla correspondiente).

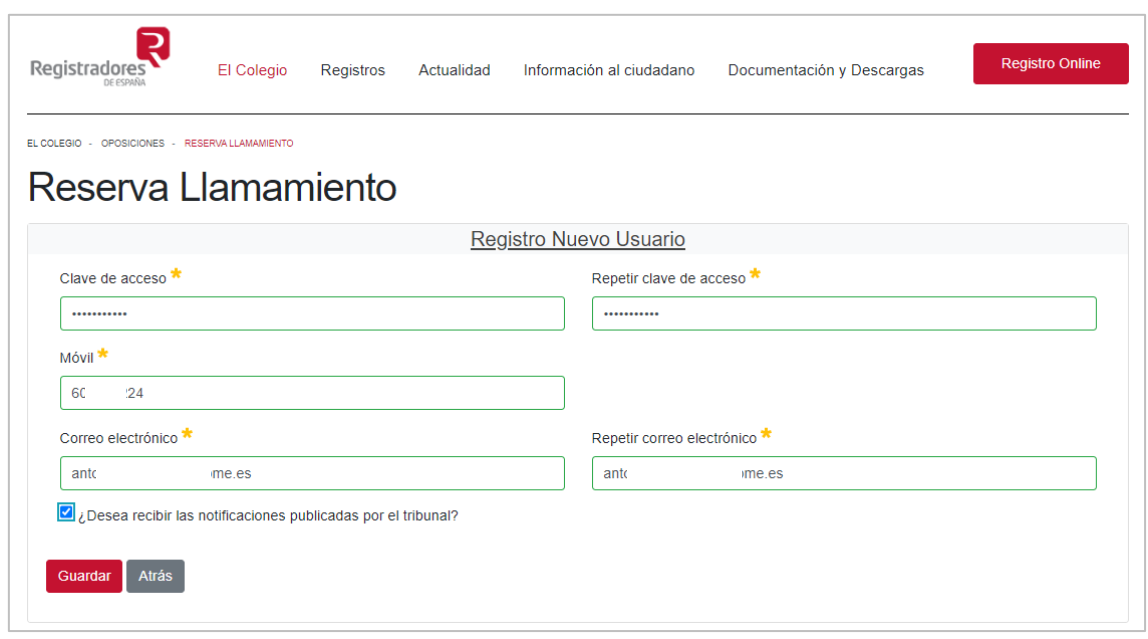

**Pantalla de Registro de Nuevo Usuario**

Una vez cumplimentados, pulsaremos en **Guardar**, apareciendo el siguiente mensaje si todo es correcto.

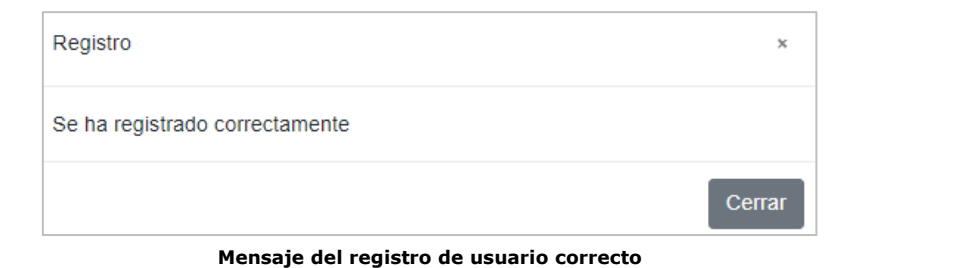

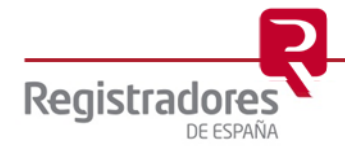

#### <span id="page-6-0"></span>**1.2.2 Usuario ya Registrado.**

Si ya estuviésemos registrados en el sistema, bastará con indicar nuestro **NIF** y **Contraseña** para el acceso.

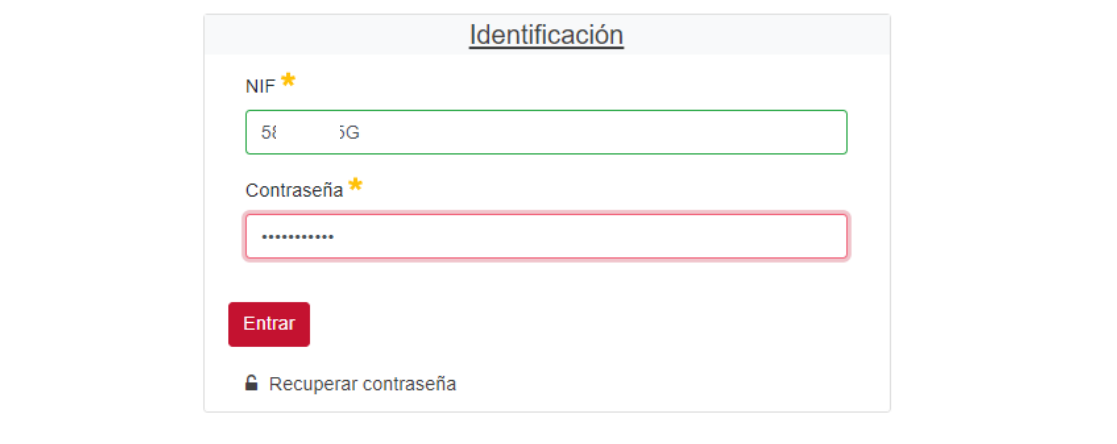

#### <span id="page-6-1"></span>**1.2.2.1 Recuperar contraseña.**

En caso de no recordar nuestra contraseña, la opción de "**Recuperar contraseña**" servirá para recuperarla. Al pulsar en este enlace será necesario especificar nuestro **NIF** y automáticamente se enviará una nueva contraseña al correo que especificamos en el proceso de registro.

Luego, desde la opción que encontraremos explicada más adelante para la gestión de nuestros datos, a través de la opción *[Cambiar Contraseña](#page-8-2)*, se deberá volver a cambiar y poner una personalizada.

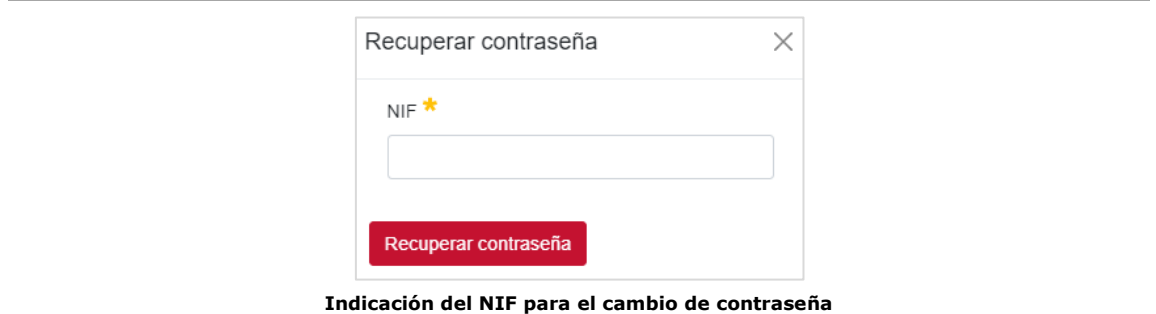

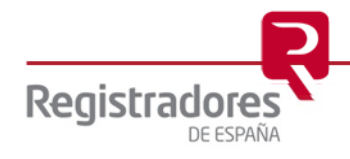

#### <span id="page-7-0"></span>**1.3 PANTALLA "RESERVA DE LLAMAMIENTO".**

Desde esta pantalla llevaremos la gestión de nuestras reservas de llamamiento. Nada más entrar, se mostrará la relación de reservas que ya tenemos hechas, sino, aparecerá vacía.

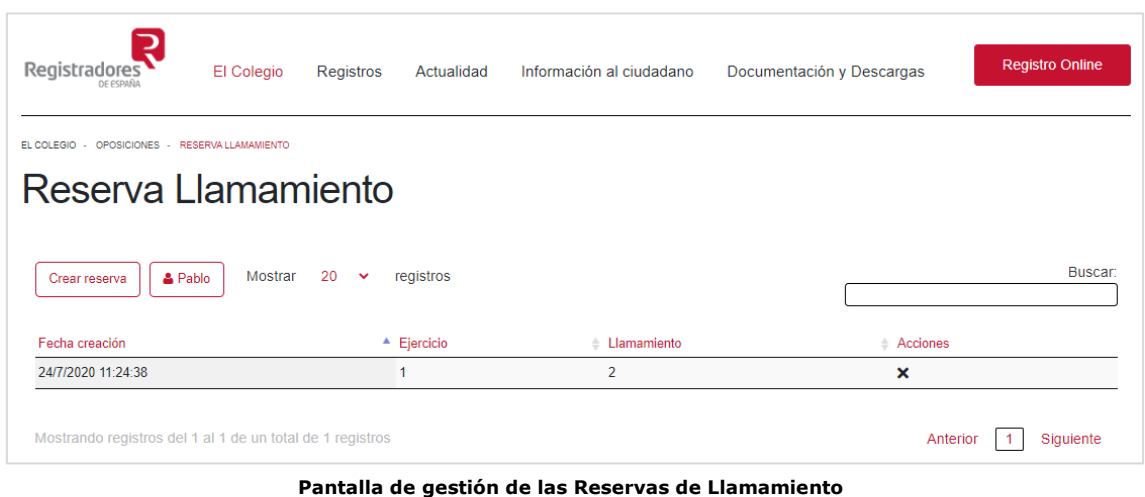

Desde esta pantalla podremos:

#### <span id="page-7-1"></span>**1.3.1 Crear Reserva.**

Al pulsar sobre este botón, aparecerá una ventana con la indicación del *Ejercicio* correspondiente y un campo **Llamamiento** desplegable para seleccionar el llamamiento en el que queramos reservar.

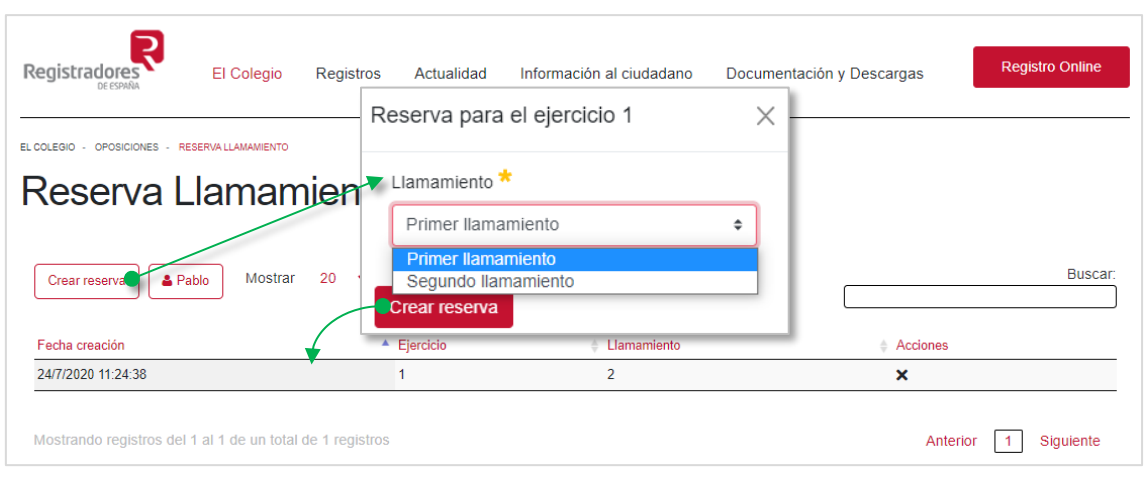

Tras seleccionarlo, pulsaremos en la opción **Crear reserva** de la ventana y aparecerá ya ésta en la relación de la pantalla principal y en el [listado de reservas](#page-11-0) de la WEB del Colegio de Registradores.

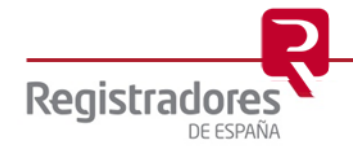

#### <span id="page-8-0"></span>**1.3.2 Eliminar Reserva.**

Si nos hemos equivocado al hacer una reserva, podremos eliminarla pulsando sobre la "**X**" de la columna **Acciones** del final de su línea. Al pulsarla, se mostrará una ventana para su confirmación.

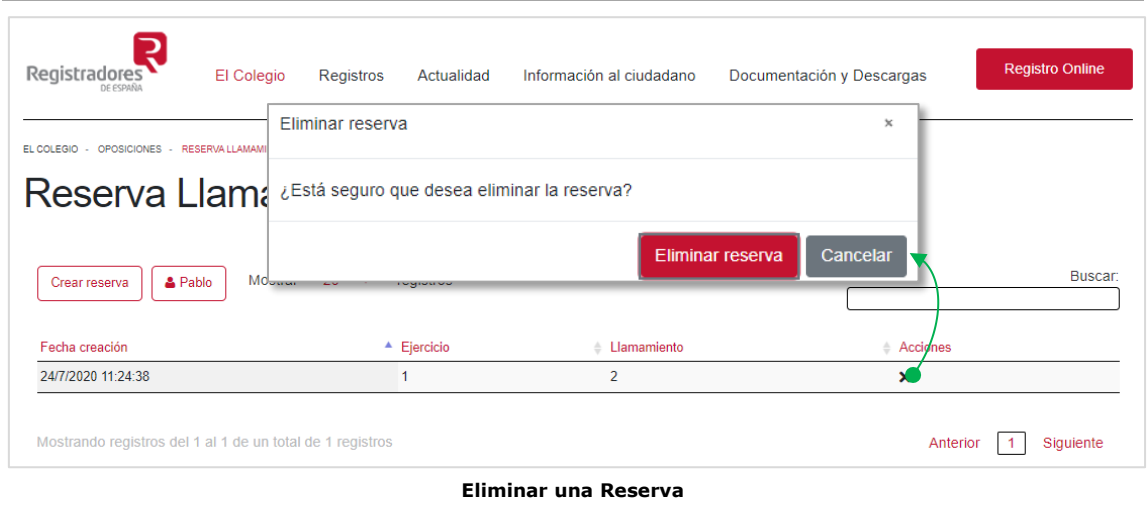

<span id="page-8-1"></span>Esta eliminación actualizará el [listado de reservas](#page-11-0) de la WEB del Colegio de Registradores.

#### **1.3.3 Gestión de Mi Usuario.**

Pulsando sobre el botón de nuestro nombre **a** nombre, aparecerá una serie de opciones para la gestión del usuario, que son:

- **Cambiar contraseña**: servirá para cambiar la contraseña actual por una nueva.
- **Actualizar datos**: permite cambiar los datos del usuario.
- **Salir**: cierra la sesión actual.

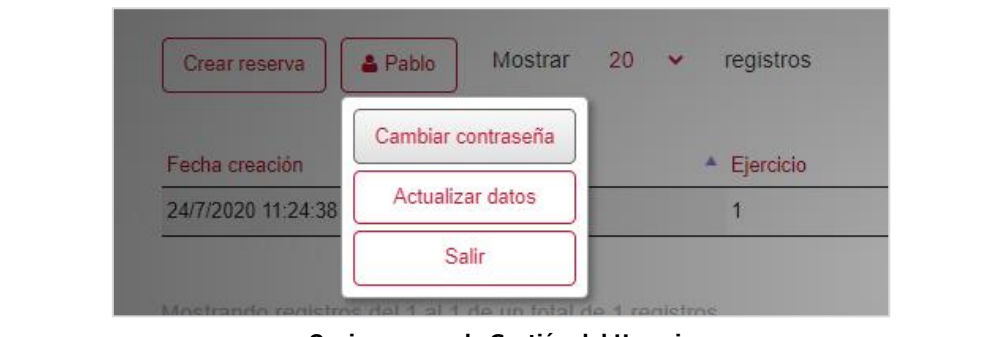

**Opciones para la Gestión del Usuario**

<span id="page-8-2"></span>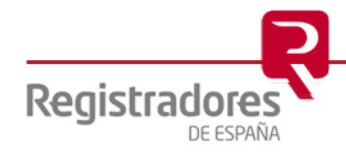

#### <span id="page-9-0"></span>**1.3.3.1 Cambiar Contraseña.**

Desde esta opción podremos cambiar nuestra contraseña actual por una nueva. Bastará indicar la nueva **Clave de acceso** y repetirla en el campo siguiente. Finalizaremos pulsando en **Cambiar contraseña**.

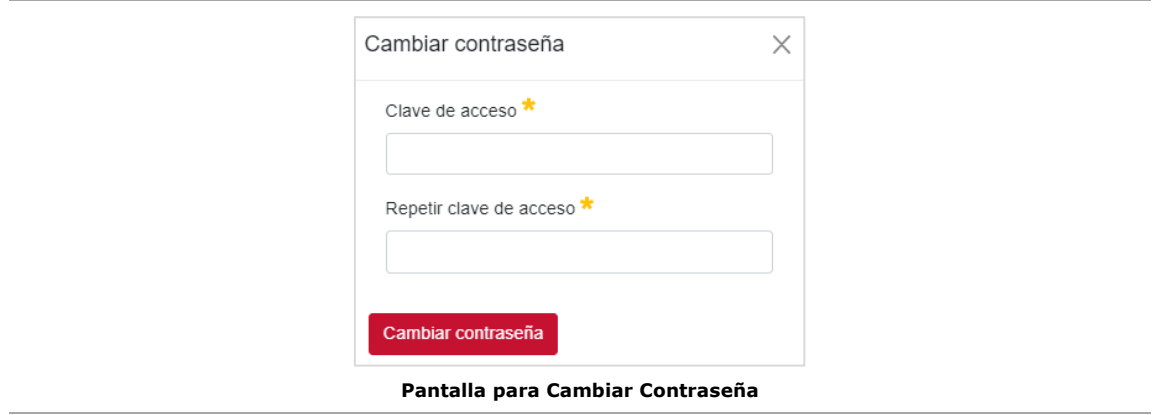

#### <span id="page-9-1"></span>**1.3.3.2 Actualizar Datos.**

Aquí podremos modificar y actualizar los datos personales de **Móvil**, **Correo electrónico** y la posibilidad de **Recibir notificaciones** del Tribunal (o no) *marcando/desmarcando* su casilla correspondiente.

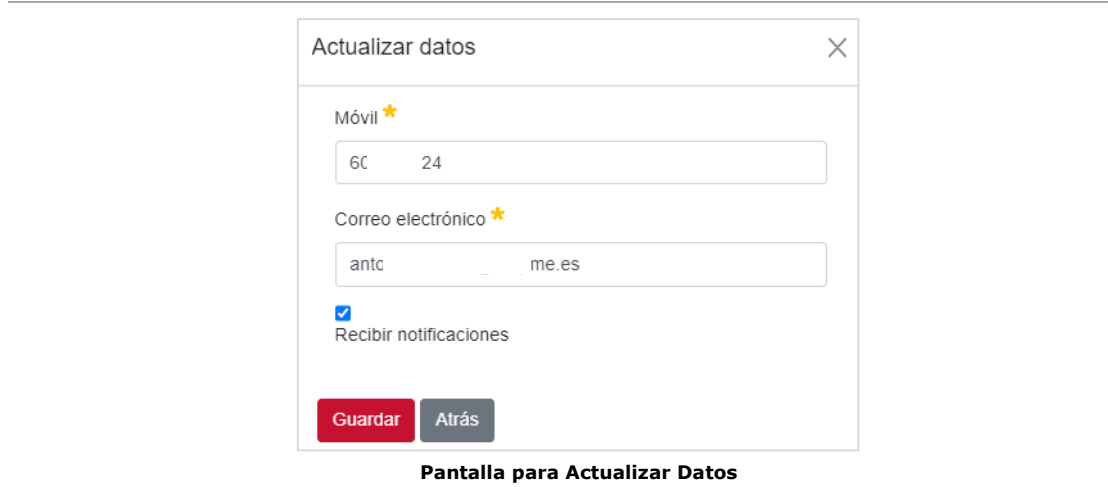

Una vez modificados, pulsaremos en **Guardar**.

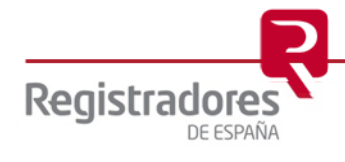

### <span id="page-10-0"></span>**1.3.3.3 Mensajes del sistema.**

En cada operación que hagamos en el sistema, éste podrá mostrar ciertos mensajes a través de ventanas como los siguientes:

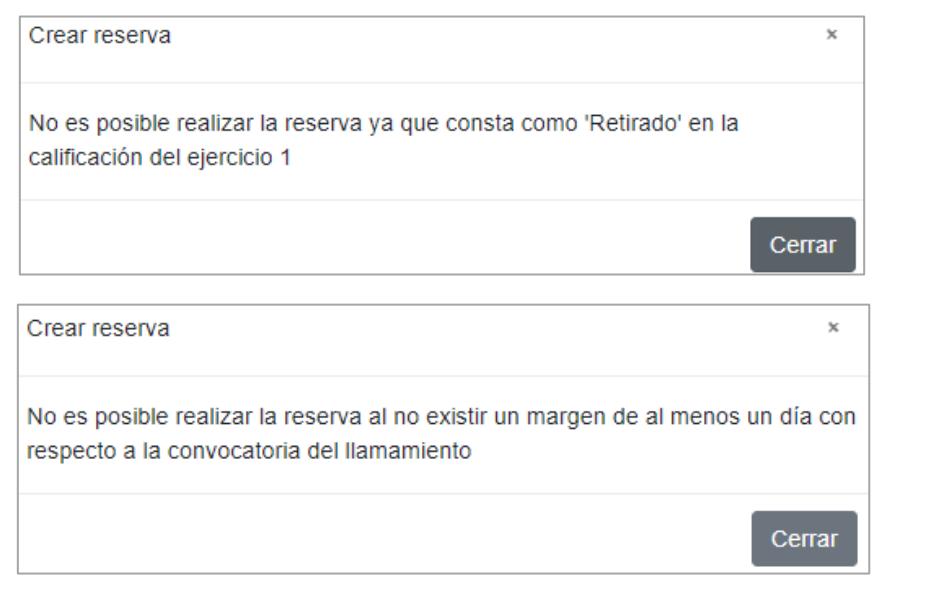

**Mensajes mostrados por el sistema para ciertas operaciones**

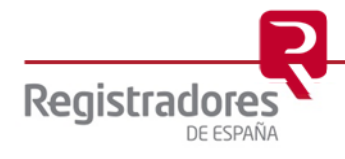

### <span id="page-11-0"></span>**2 LISTADO DE RESERVAS**

En este mismo apartado, cuando existan ya reservas, podremos encontrar el **Listado de Reservas** de llamamiento actual.

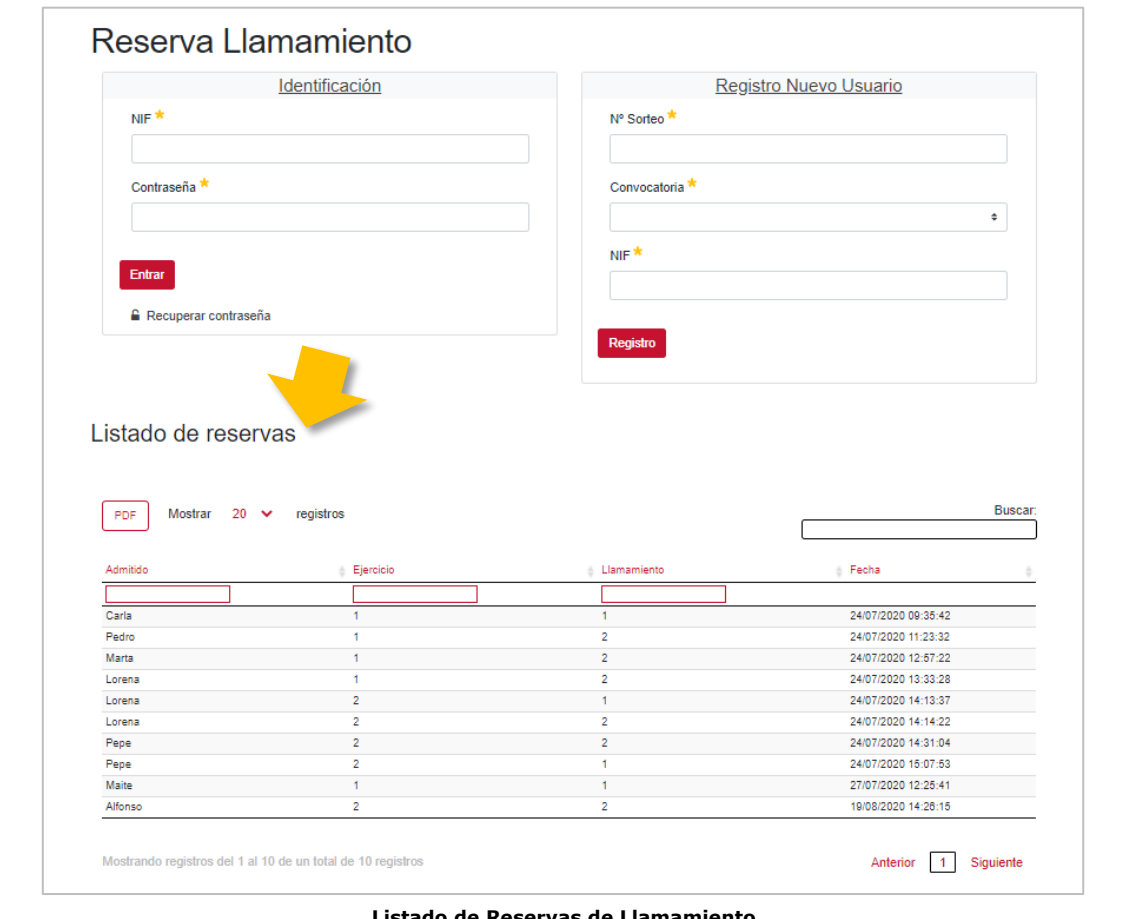

**Listado de Reservas de Llamamiento**

En él descubriremos diferentes opciones de presentación, búsqueda y filtros que nos servirán para personalizar el resultado final:

- **PDF**: exportará el listado mostrado a un fichero en formato PDF.
- **Mostrar**: seleccionaremos el número de registros a mostrar en pantalla.
- **Buscar**: texto a localizar en los registros mostrados para filtrar el resultado.
- **Columnas "Admitido", "Ejercicio" y "Llamamiento"**: pulsando sobre el nombre de la columna, conseguiremos ordenar el listado por ésta. Indicando un texto en su campo correspondiente, aplicaremos un filtro por dicha columna.
- **Anterior/Siguiente**: navegador entre páginas.

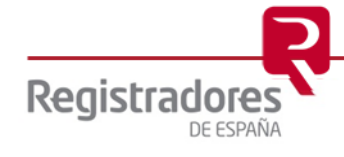

# <span id="page-12-0"></span>**3 COMUNICACIONES DEL TRIBUNAL**

Aquellas comunicaciones que vaya publicando el Tribunal, se mostrarán en la página WEB del Colegio de Registradores desde la opción de **Oposiciones**, en su apartado de **Comunicaciones del Tribunal**.

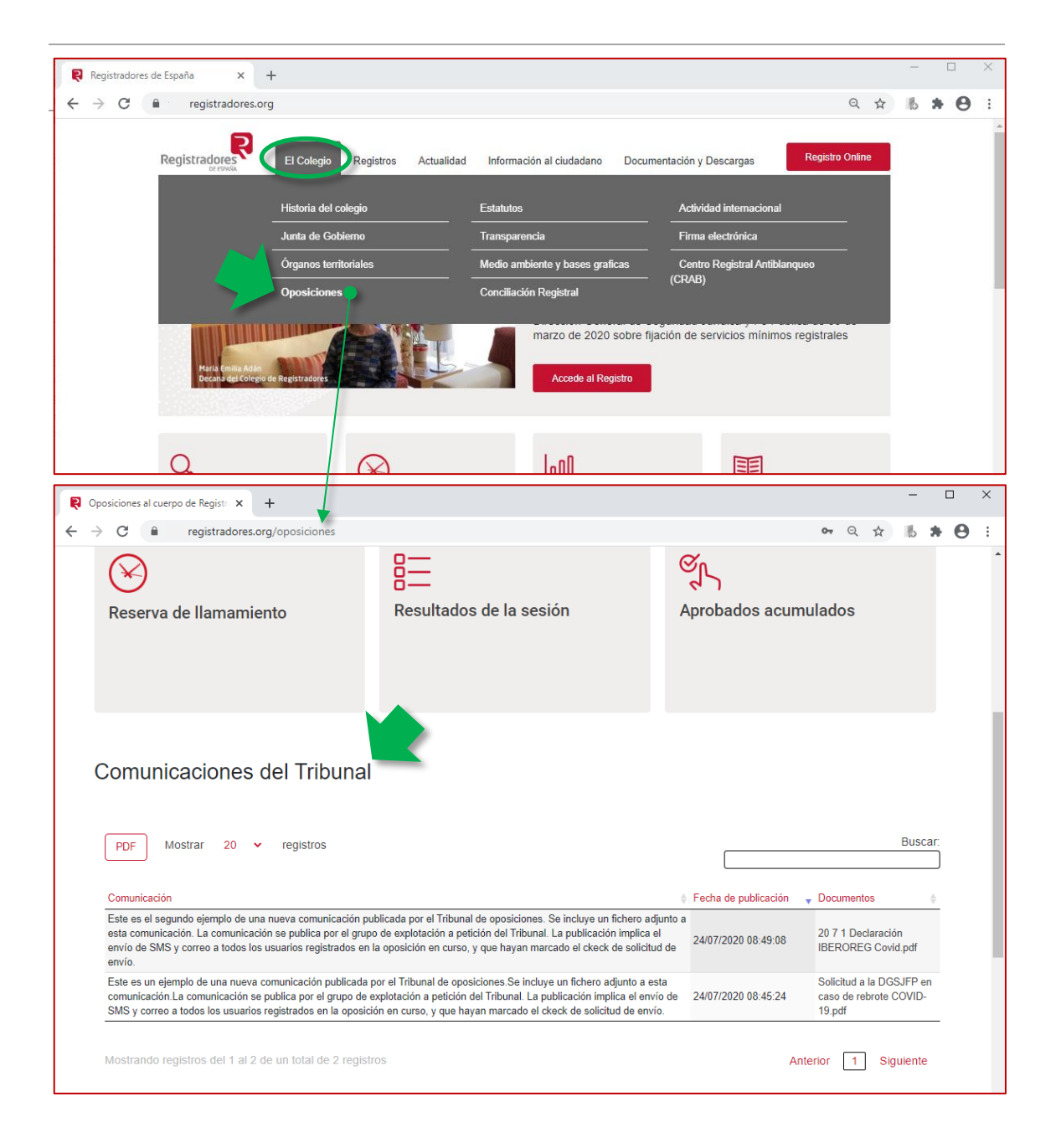

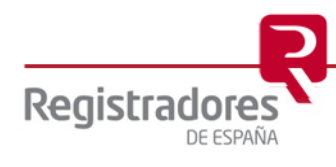

En la pantalla observaremos el texto de la **Comunicación**, la **Fecha de publicación** y el nombre del **Documento** en formato *PDF* que podremos descargar y consultar pulsando sobre él.

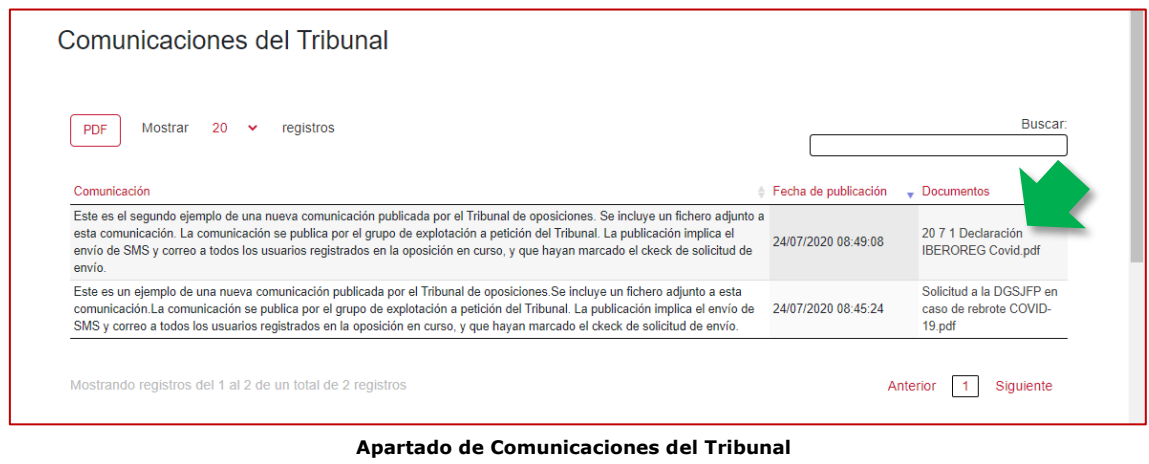

Estas comunicaciones se enviarán también por *SMS* y *Correo electrónico* a aquellos usuarios que hayan marcado la opción de *[Recibir Notificaciones del Tribunal](#page-9-1)* en sus datos personales. En el caso del correo electrónico, recibiremos el fichero *PDF* también como adjunto para su consulta.

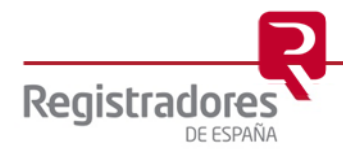